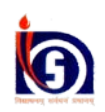

## **National Institute of Open Schooling**

## राष्ट्रीय मुक्त विद्यालयी शिक्षा संस्थान

## **NIOS ATTENDANCE SYSTEM April-May 2018**

रा.मृ.वि.शि.सं उपस्थिति प्रणाली–अपरैल- मई-2018

Instructions for Submitting Absentee by the Exam Centre:-

परीक्षा केंद्र द्वारा अनुपस्थित प्रणाली करने के निर्देशः –

1. Type the URL <http://online.nios.ac.in/attendance/centerlogin.aspx>in Address Bar. The following screen will appear. कृपया इंटरनेट में जा कर [http://online.nios.ac.in/attendance/centerlogin.aspx:](http://online.nios.ac.in/attendance/centerlogin.aspx) को टाइप करे। इसके पश्चात निम्न स्क्रीन प्रदर्शित होगी।

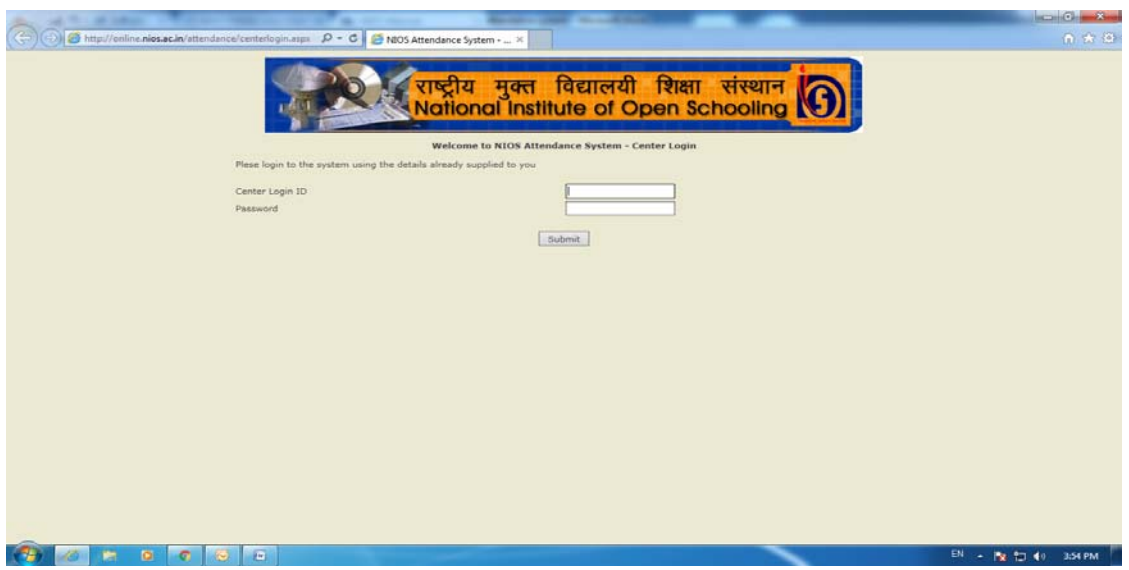

2. Login using User ID and Password provided by Regional Centre or obtained from Regional Centre. क्षेत्रीय केंद्र दवारा उपलब्ध कराई गई लॉगिन आईडी (LOGIN ID) और पासवर्ड (PASSWORD) का उपयोग कर लॉगिन करें।

3. All centre numbers with no of students allotted on that particular day will be displayed.

आपके परीक्षा केंद्र के परीक्षा नंबर संख्या (EXAM CENTRE NO.) तथा छात्रों का विवरण आपको दिखाए दे जायेंगे।

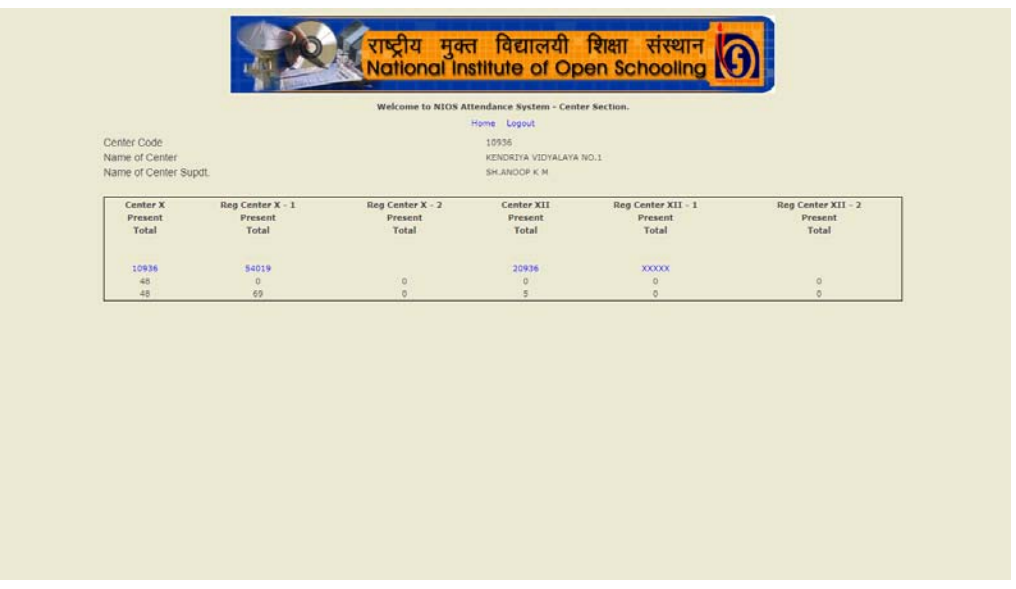

4. Select centre number for marking Absentee. The following Screen will appear.

इसके पश्चात परीक्षा केंद्र की संख्या पर क्लिक करे। इससे उस विशेष दिन पर आवंटित छात्रों का रोल नंबर, नाम एवं विषय दिखाए दे जायेंगे। निम्न स्क्रीन प्रदर्शित होगी।

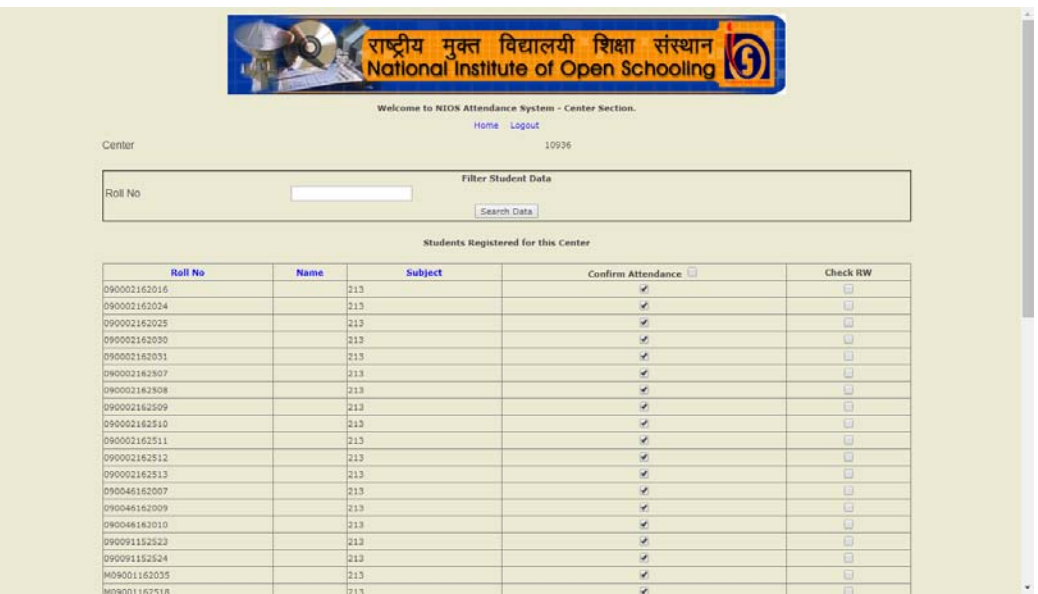

- 5. Empty Box means the student is absent.
- 6. खाली बॉक्स का अर्थ विदयार्थी का अनुपस्थित होना है।
- 7. Please use '**All Select'** option to mark all students as present.
- 8. कृपया स्क्रीन पर दिखाए देने वाले सेलेक्ट आल(SELECT ALL) को क्लिक करे. इससे सारे विदयार्थी उपस्थित हो जायेंगे.
- 9. Empty the box by remove the tick mark against the rollno which is ABSENT. उन विदयार्थियों को जो की अनुपस्थित है। उन्हें एक-एक करके क्लिक करे, बॉक्स खाली होते जायेंगे। जिसका अर्थ उस विदयार्थी का अनुपस्थित होना है।
- 10. Mark **RW** for Unfair means (UFM) cases in Adjacent BOX , if any. अनुचित साधनों का इस्तेमाल करते हुए अगर कोई विद्यार्थी पाया गया है, तो इसके लिए अगले बॉक्स में आरडब्ल्य (RW) टाइप करे।
- 11.After ensuring that the information entered is correct click '**SUBMIT**' Button to save the attendance. सभी जानकारी सही तरीके से दर्ज हो चुकी है , यह सुनिश्चित करने के बाद कृपया सबमिट (SUBMIT) बटन को दबाये।
- 12.Please print and keep a copy using option '**PRINT**' for your record. कृपया अपने रिकॉर्ड के लिए 'प्रिंट' विकल्प का उपयोग कर एक प्रति अपने पास रखें।

Attendance must be marked daily after **3.00pm**. As you cannot enter attendance of previous day. It is therefore directed to enter attendance daily i.e. on exam day without fail. It is mandatory to submit the online ABSENTEE for all Examination Centre. In cases of non compliance the action will be taken against the examination centre. In case of any query, pl. contact your Regional Centre.

उपस्थिति प्रणाली का रोज परीक्षा वाले दिन 3.00 बजे से उपयोग किया जाना चाहिए। आप एक दिन पहले की उपस्थिति में प्रवेश नहीं कर सकते हैं। इसलिए यह परीक्षा के दिन पर ही होना आवश्यक है। इस नियम का अनुपालन न करने पर परीक्षा केंद्र के खिलाफ कार्रवाई की जाएगी। किसी भी जानकारी के लिए अपने क्षेत्रीय केंद्र से संपर्क करें।

The Regional Centre has to do the complete monitoring of the compliance of the online ABSENTEE process.

क्षेत्रीय केंद्र ऑनलाइन माध्यम से पूरी प्रकिया की निगरानी करेंगे ।

**Sh. R.Mahapatra Ms. Mamta Gupta NIOS, NOIDA NIOS, NOIDA** 

**Dy.Director(Evauation), Asstt. Director(Evauation),**